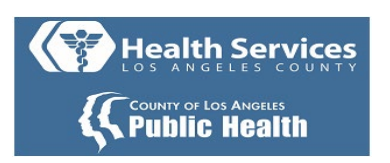

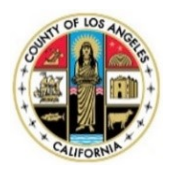

# Cómo registrarse en el Portal para pacientes MyWellness: Guía para el paciente

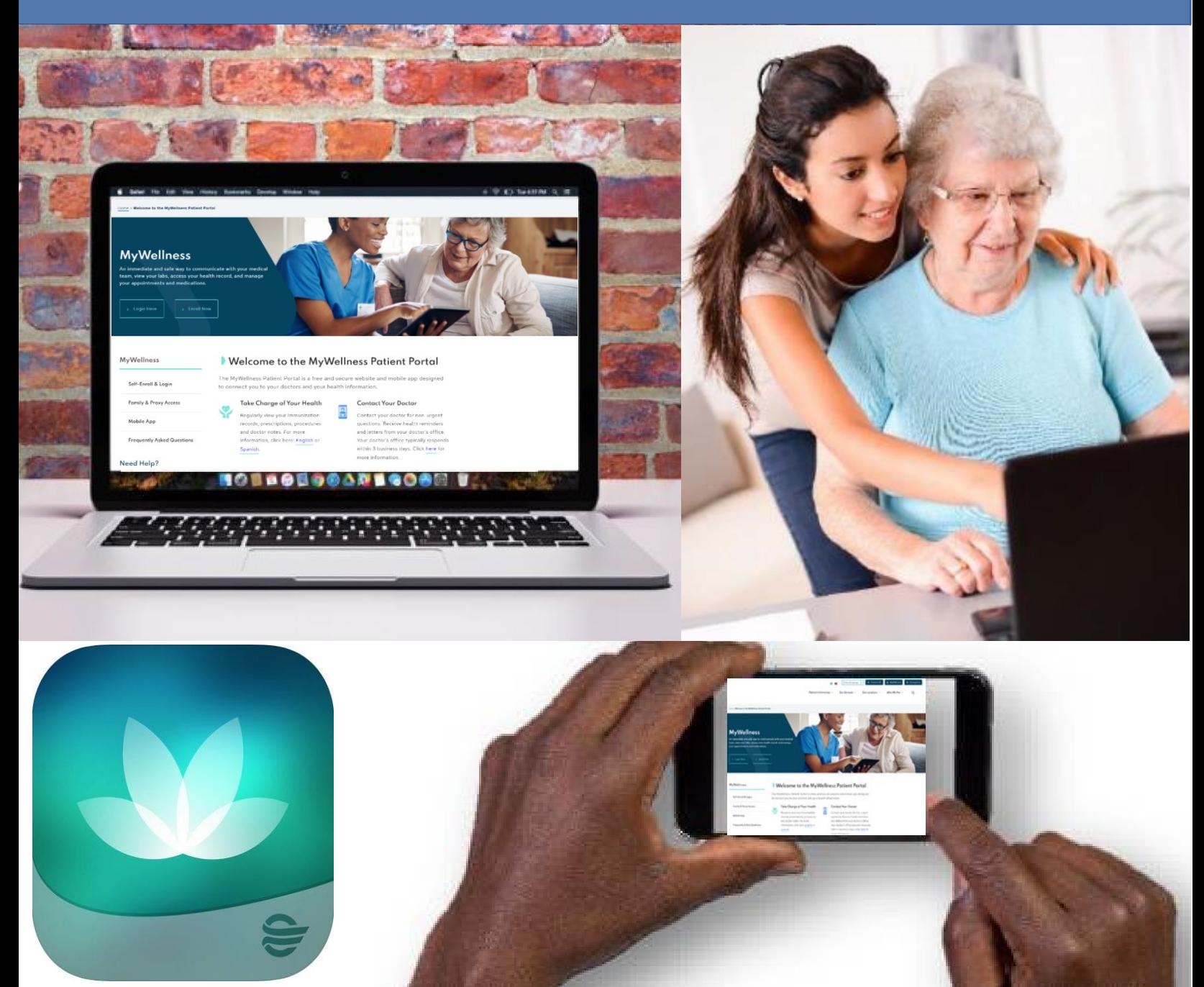

**Paso 1:** Vaya a: [http://dhs.lacounty.gov/](http://dhs.lacounty.gov/wps/portal/dhs/mywellness) mywellness. Para ver la información en español, haga clic en **"Select Language"**

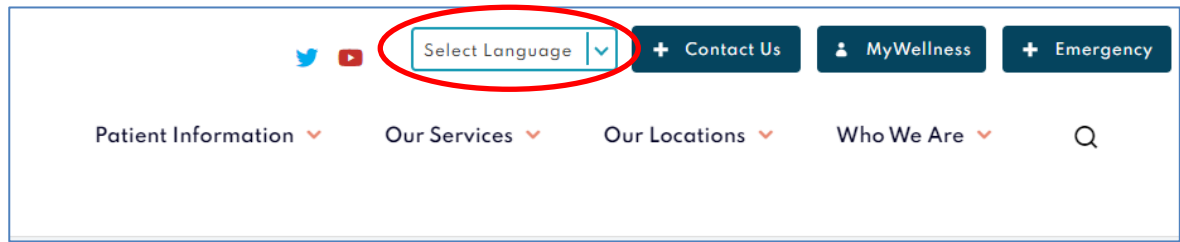

**Paso 2:** Haga clic en la flecha y seleccione "**Spanish"**

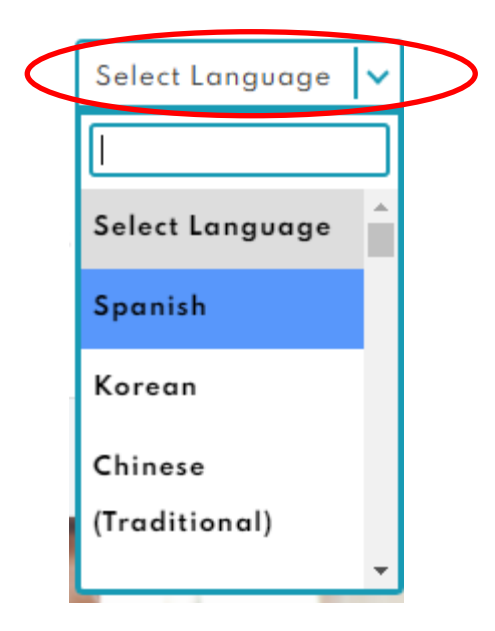

# **Paso 3**: Haga clic en "**Registrarse"**

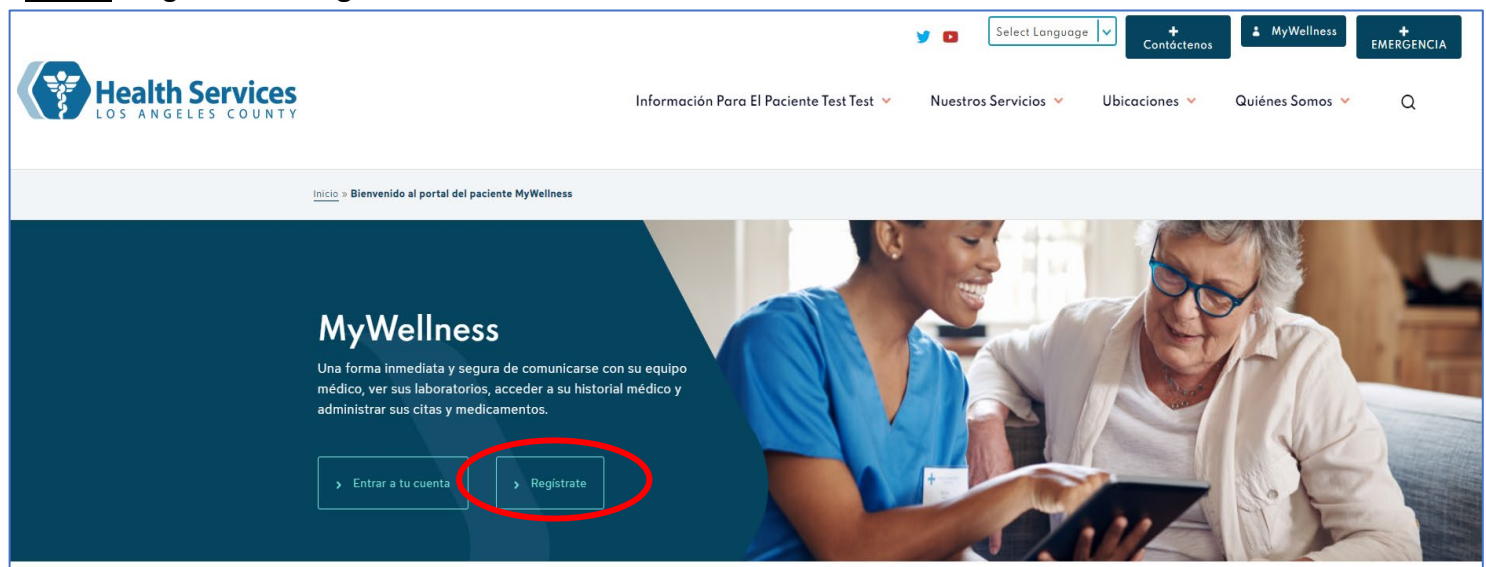

**Paso 4:** Necesita la siguiente información para registrarse:

- Nombre y apellido
- Fecha de nacimiento (debe ser mayor de 18 años)
- Su número de registro médico (Medical Record Number, MRN) **O** la dirección de correo electrónico que figura en su registro médico

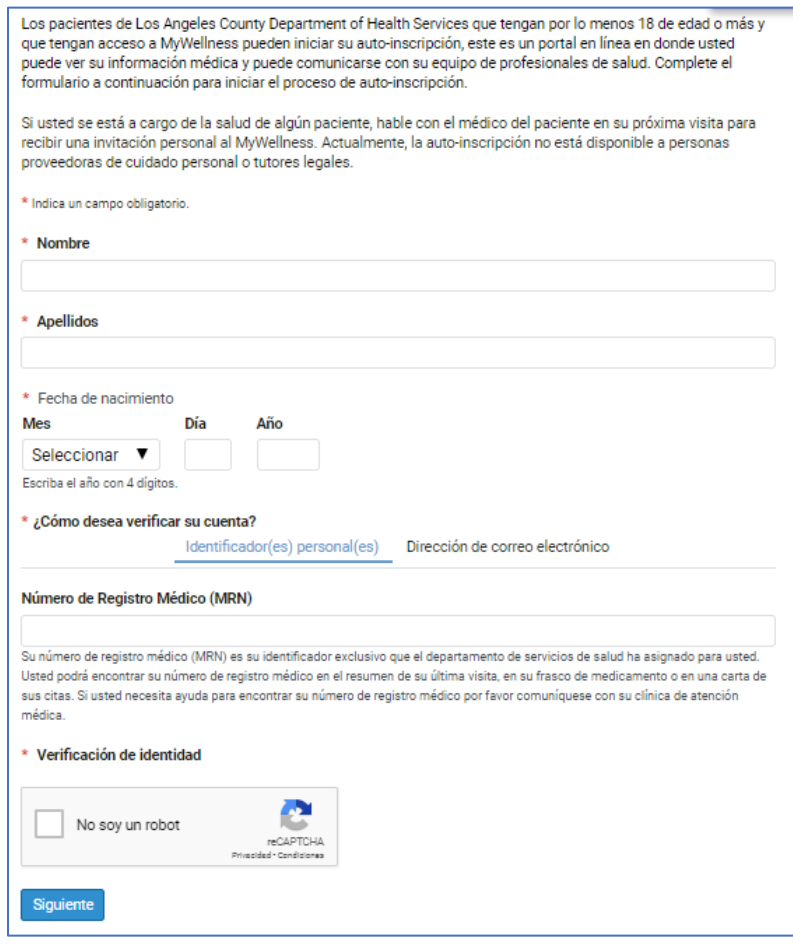

**Paso 5(A): Si usó su número de registro médico (MRN):** Una vez que el sistema encuentre su expediente, aparecerá el mensaje "**Patient Match Found** (paciente encontrado)" verificando su cuenta. Marque ambas casillas para confirmar su identidad y aceptar los **Términos de uso.** Luego, haga clic en **"Next, Create Your Account** (Siguiente, cree su cuenta)".

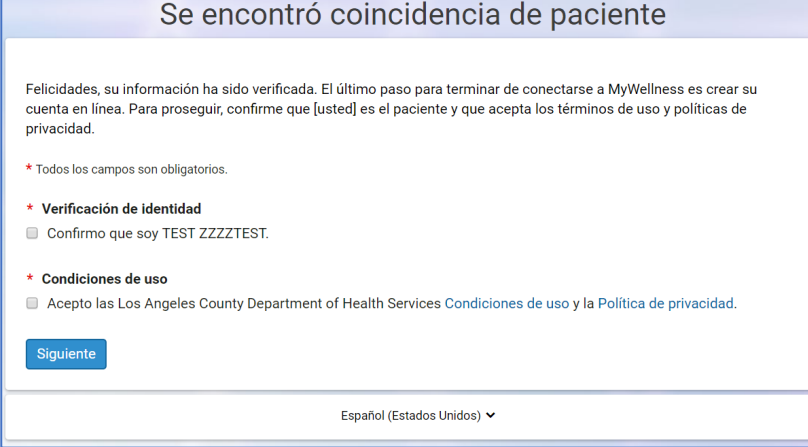

**Paso 5(B):** Si usó su dirección de correo electrónico: Una vez que el paciente coincide correctamente, el sistema envía un código de verificación de seis dígitos al correo electrónico utilizado para la verificación.

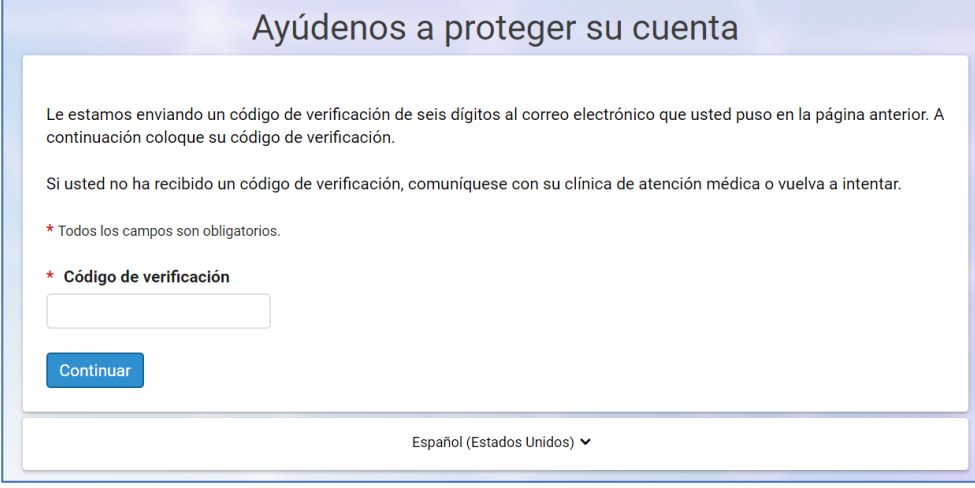

\*\* Revise su correo electrónico para ver la notificación que contiene este código. Regrese a la página de verificación o haga clic en el enlace dentro del correo electrónico. Ingrese el código en el campo "**\*Verification Code** (Código de verificación)". (**NOTA:** El remitente del correo electrónico será

"MyWellness" noreply@iqhealth.com).

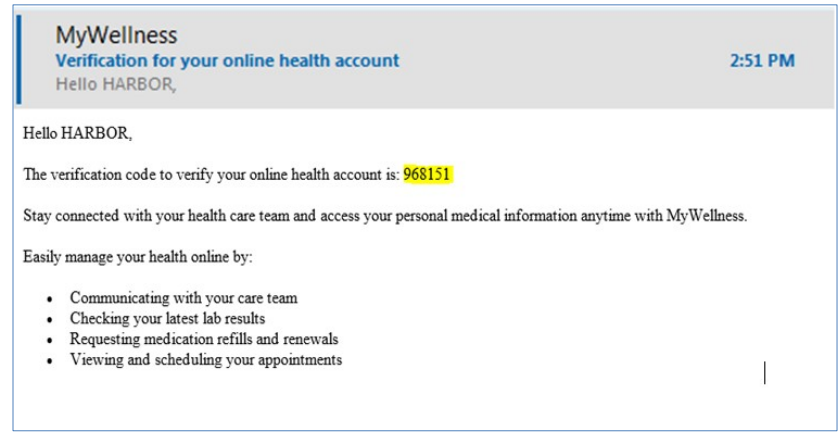

**Paso 6:** Si aparece la pantalla de selección de cuenta, vaya a "**I Need an Account** (Necesito una cuenta)" e ingrese una dirección de correo electrónico a la que tenga acceso y haga clic en "**Sign Up** (Registrarse)". Si esto aparece, siga al paso 6.

#### **\*\*\*NOTA: Si necesita ayuda para crear una nueva dirección de correo electrónico, vaya al Paso 9.**

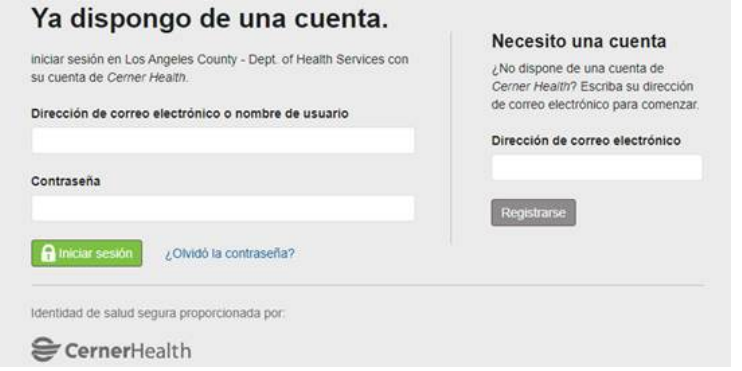

**Paso 7:** Complete la información adicional en todos los campos de la página "**Create an Account** (Crear una cuenta)". En esta parte cree su nombre de usuario, preguntas de seguridad y contraseña. Haga clic en el botón verde "**Create Account** (crear cuenta)". Una vez que haga esto, iniciará sesión automáticamente en el Portal para pacientes MyWellness.

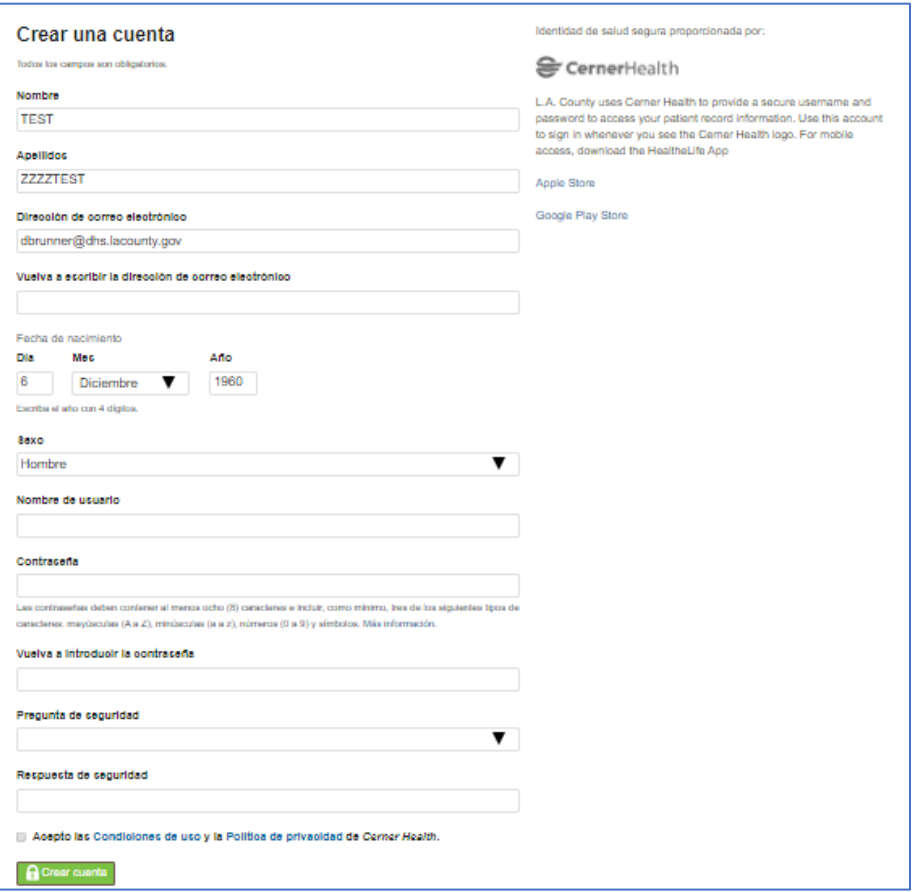

# **¡Felicidades!** ¡Ha creado una cuenta correctamente!

#### **Paso 8(A):**

Cambia el idioma al español. Haz clic en tu nombre:

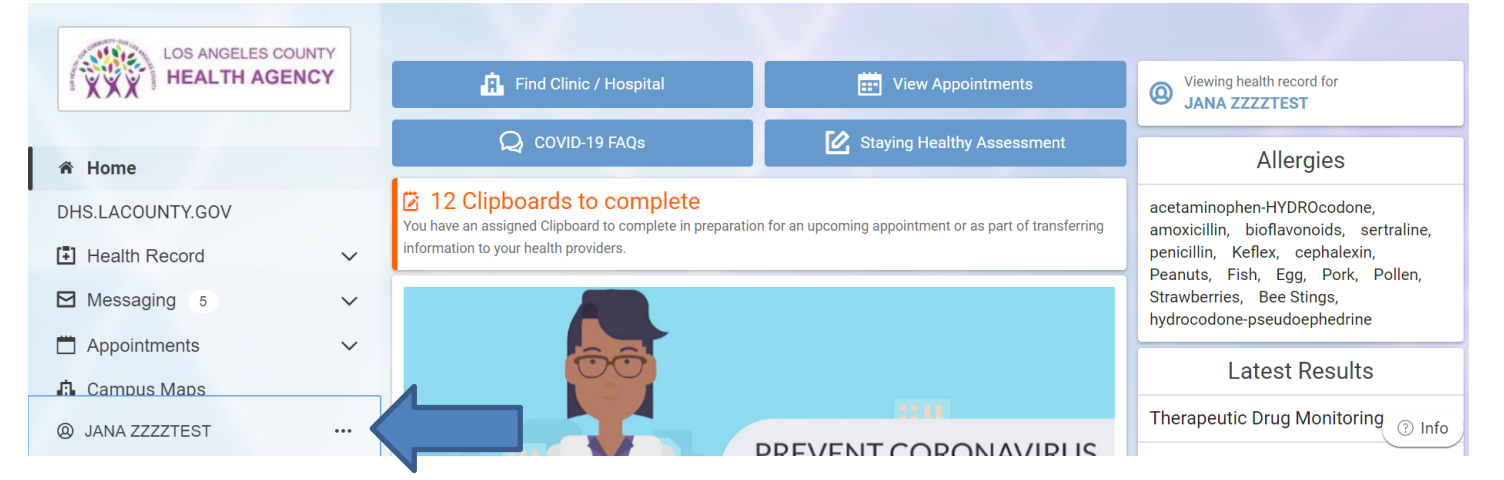

# **Paso 8(B):** Haga clic en Espanol (Estados Unidos):

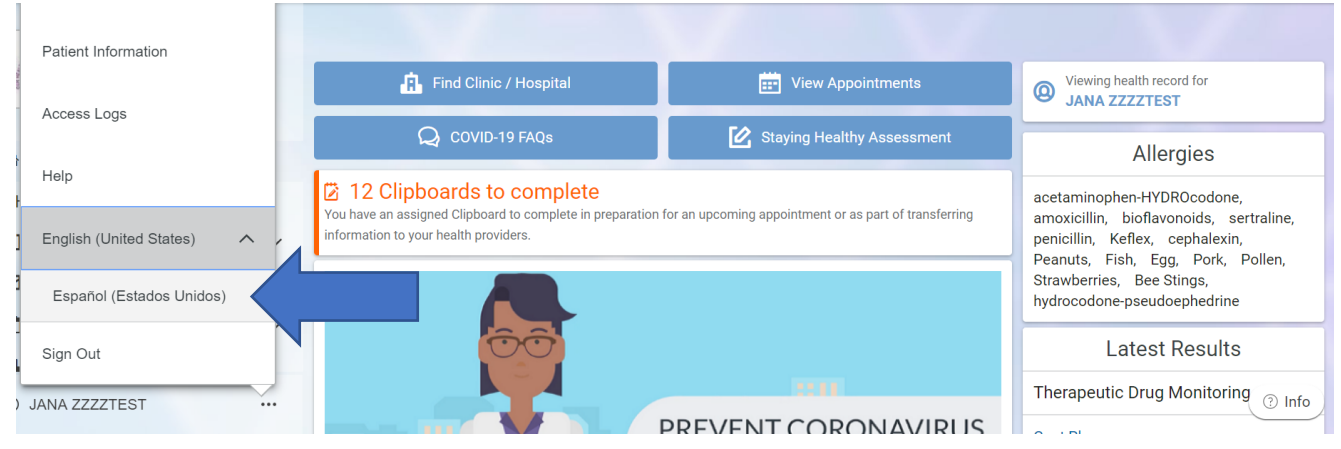

Si tiene un dispositivo móvil, puede descargar la aplicación **HealtheLife después** de crear su cuenta. La aplicación está disponible tanto para iOS como para Android/Google:

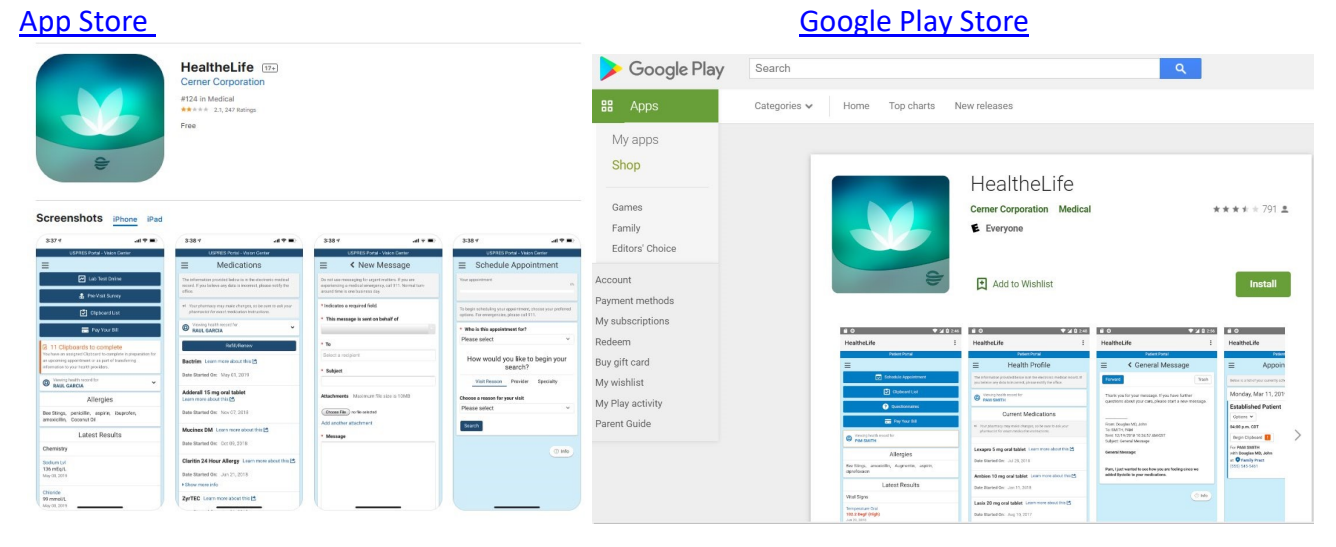

En "Search for Organization (Buscar organización)", seleccione "**Los Angeles County Department of Health Services** (Departamento de Servicios de Salud del Condado de Los Ángeles)".

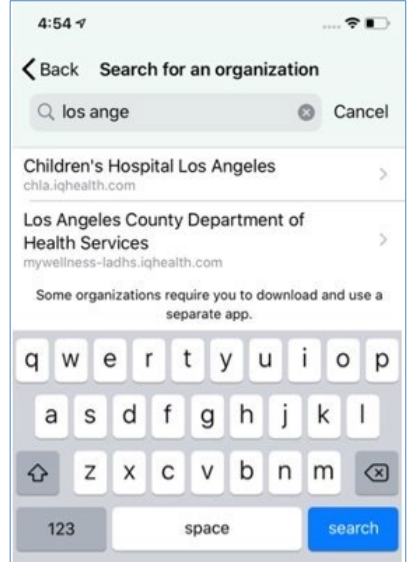

**Nota:** Si prefiere el español, debe seleccionar el español como su idioma preferido en el sitio web. Cierre sesión y vuelva a iniciar sesión en la aplicación móvil para que se aplique la preferencia de idioma.

# **Recuerde:**

- Es mejor que use su propio dispositivo para revisar el correo electrónico y completar el proceso de registro.
- Debe ser mayor de 18 años para registrase. Si usted es un padre, madre, tutor legal o cuidador y desea gestionar la salud de un paciente, deberá solicitar una invitación al equipo de registro, la enfermera o el proveedor de salud en su centro de atención.
- Si ya está registrado en MyWellness, utilice el siguiente enlace para iniciar sesión en el portal MyWellness: [Inicie sesión en MyWellness.](https://mywellness-ladhs.iqhealth.com/) Haga clic en "Forgot password? (¿Olvidó su contraseña?)" para ayudarlo a restablecer su contraseña y acceder a su cuenta.
- Si no puede registrarse, comuníquese con su centro de atención y pídales que le envíen una invitación para unirse al portal.

**Paso 9:** Si necesita ayuda para crear una nueva cuenta de correo electrónico, siga los pasos a continuación:

A. Utilice un navegador de Internet (Safari, Internet Explorer, Firefox) para acceder a Internet.

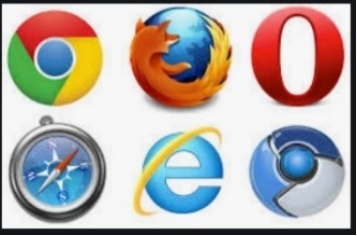

B. Escriba [www.gmail.com](http://www.gmail.com/) en la barra de direcciones.

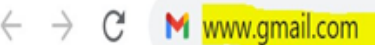

C. Cambia el idioma al español

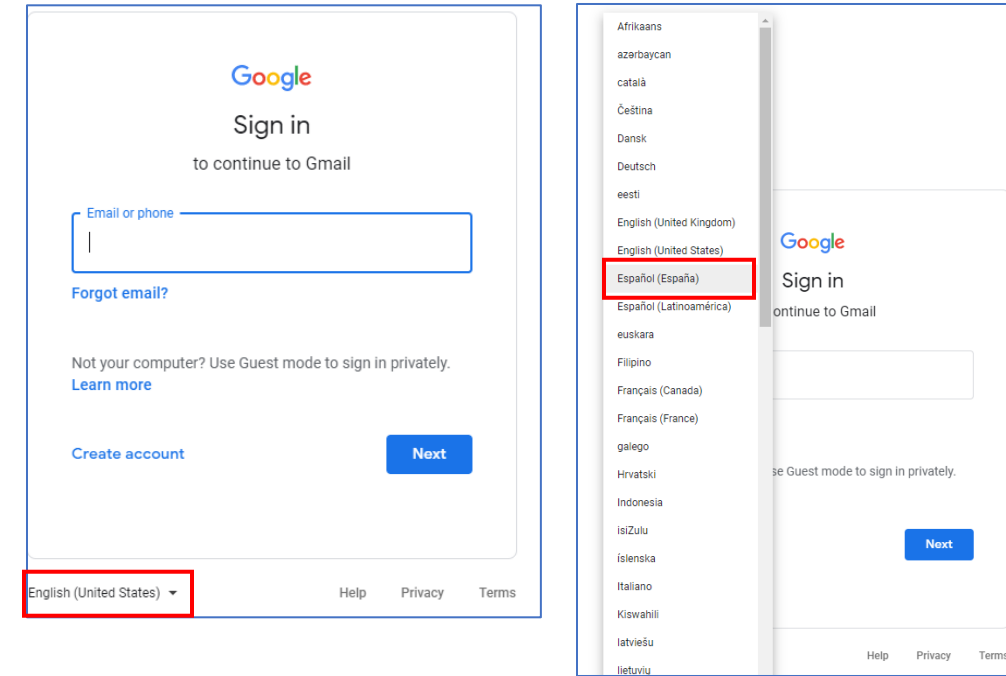

• Esto lo llevará a una página de inicio de sesión. Haga clic en **"Create account** (Crear cuenta)"

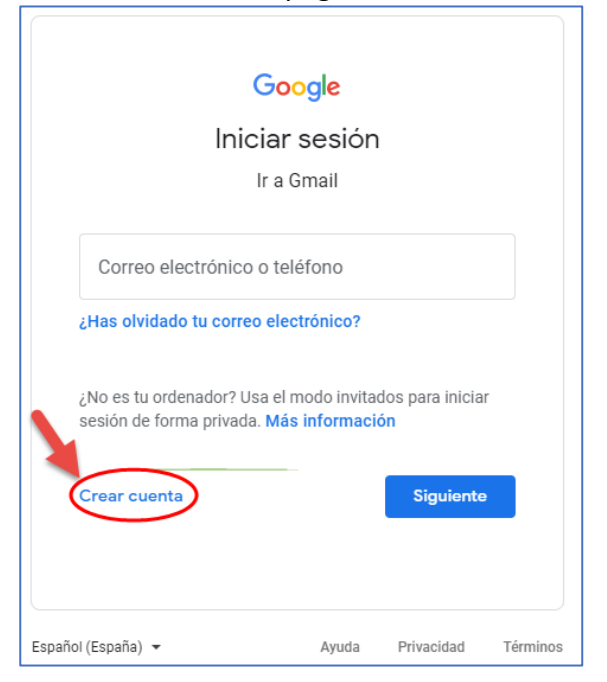

D. Ingrese su nombre y apellido, cree un nombre de usuario y contraseña.

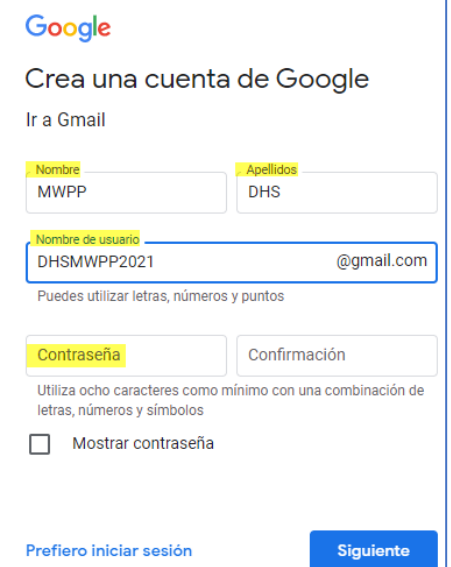

#### **Cómo crear un nombre de usuario**

- $\circ$  Su nombre de usuario debe tener entre 6 y 30 caracteres. Los caracteres pueden ser letras, números o un punto (.)
- o Los nombres de usuario de correo electrónico pueden ser una combinación de su nombre y apellido, apodo y número favorito. Por ejemplo, Lakersfan69 o S.Peterson2

#### **Cómo crear una contraseña**

- o Su contraseña debe tener al menos 8 caracteres. Los caracteres pueden ser letras, números y símbolos, como !, \$ o &.
- o Las contraseñas distinguen entre mayúsculas y minúsculas, lo que significa que es importante recordar qué letras son mayúsculas. Por ejemplo: Contraseña y contraseña tienen las mismas letras, pero tienen una letra en mayúscula que las diferencia.

**Es fácil olvidar su nombre de usuario y contraseña, así que escríbalos en un lugar seguro tan pronto como haya creado su cuenta correctamente.** 

E. Después de crear su cuenta, complete los detalles de seguridad.

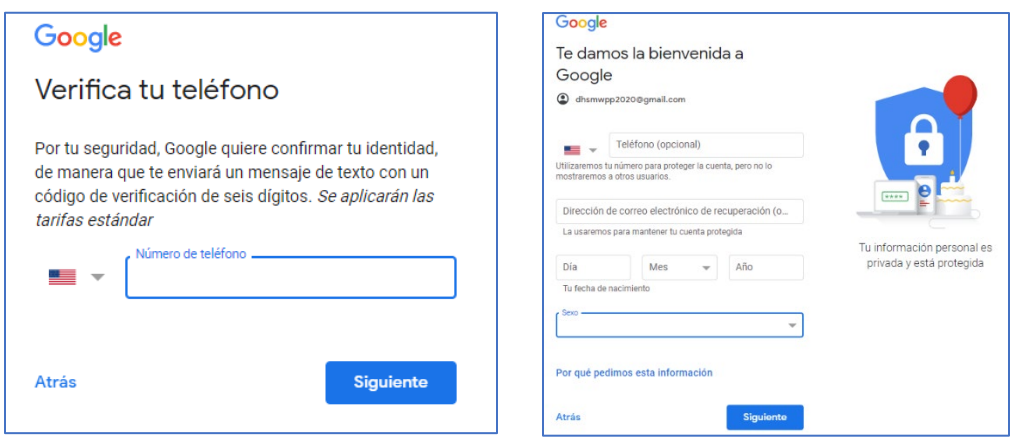

o Si olvida su contraseña, puede utilizar su información personal para confirmar su identidad. Debe ingresar su fecha de nacimiento y sexo, pero otras cosas, como su número de teléfono o dirección de correo electrónico alternativa, son opcionales, por lo que no tiene que compartirlas si no lo desea.

o Haga clic en este símbolo- para ver una lista de opciones. Si no ve el símbolo, escriba su respuesta en el cuadro.

F. Lea la sección Privacidad y términos de servicio.

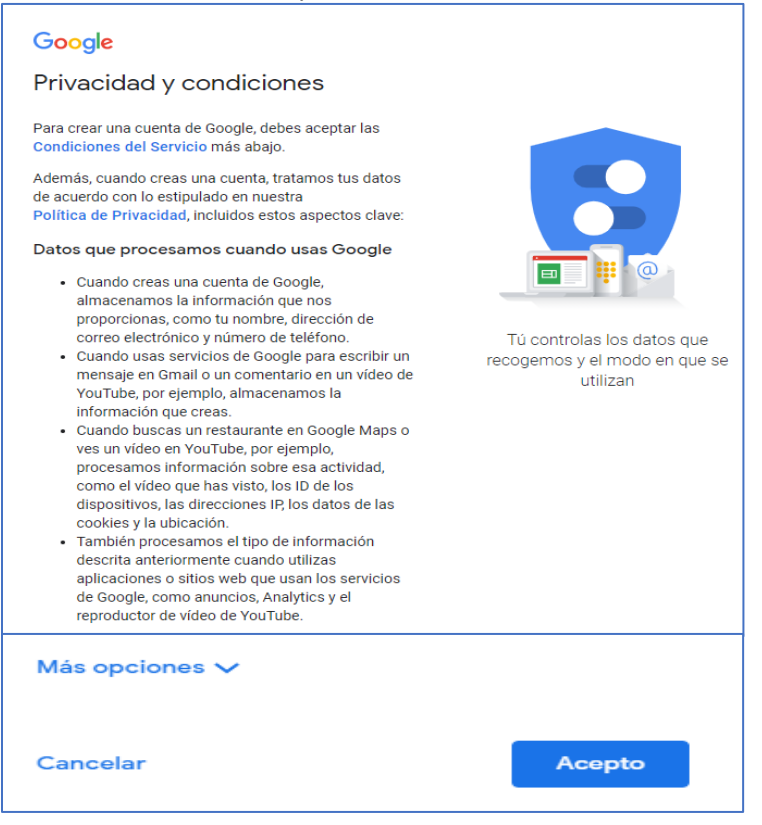

- Esta información explica los términos y condiciones que rigen el uso de este servicio de correo electrónico.
- Si está de acuerdo y desea terminar de crear su cuenta de correo electrónico, haga clic en "**I agree** (Acepto)".

**¡Felicidades!** ¡Ha creado una cuenta de correo electrónico correctamente! Regrese al Paso 5 para completar su registro en MyWellness.